## DØLL

## 開始使用 **Microsoft ® Windows® Small Business Server 2008**

組態...

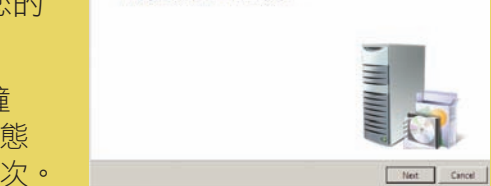

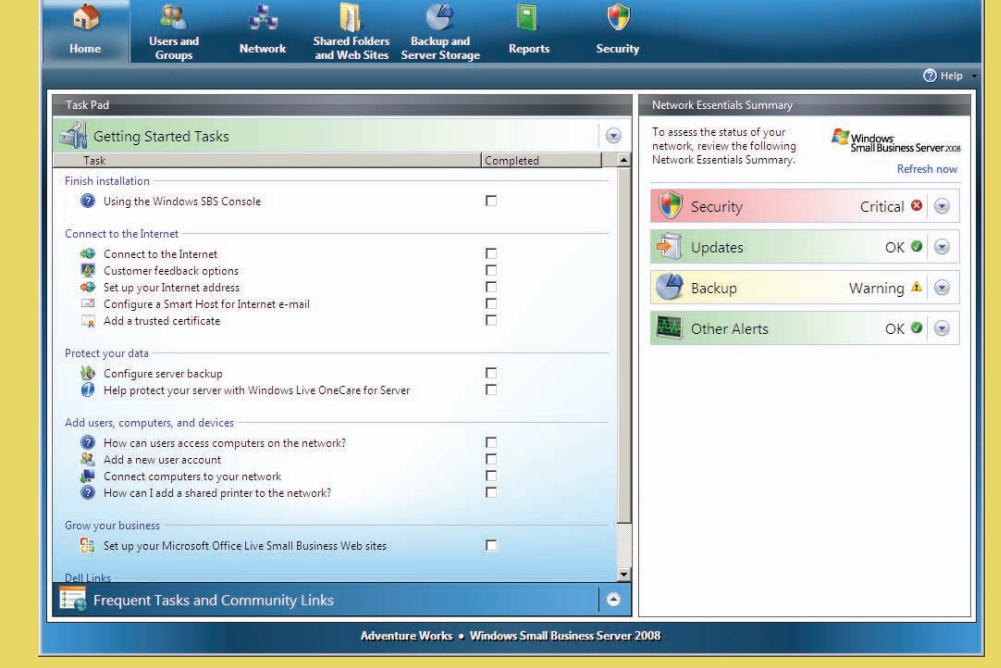

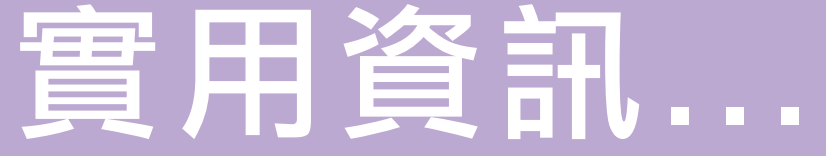

## 完成設定

第一次開啟系統之前,請依照上述説明設定您的伺服器,然後執 行以下步驟。如需有關網路設定的詳細資訊,請參閲 Microsoft<sup>®</sup> 網站 **http://go.microsoft.com/fwlink?LinkId=106133**。

**D** *Bt* Set Up Wind

Windows<br>Small Business Server 2008

**DOLL** 

### 開啟系統

註:自訂安裝過程可能需要 30 分鐘 或更多的時間,具體狀況視硬體組態 而定。在此期間系統會重新啟動數次。

您的 Dell™ 系統已經預先安裝 Microsoft Windows<sup>®</sup> Small Business Server 2008。

**1.** 開啟系統。螢幕上將會顯示 **Regional Setting** (區域設定) 畫面。按一下 **Next** (下一步)。

**2.** 接受 EULA 然後按一下 **Start** (開始)。

系統會起始化。這個程序需要幾分鐘。

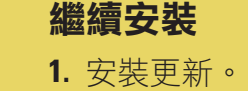

**2.** 出現自訂系統的提示時輸入您的

公司資訊。

## 獲得幫助

- 如需有關安裝新系統、完成主控台工作或使用網路生產力提高工 具的資訊,請參閱線上說明。
- 有關 Windows Small Business Server 2008 的更多資訊, 請參考 **http://www.microsoft.com/windowsserver/ essential/sbs/default.mspx**。如需技術資訊, 請參考 **http://go.microsoft.com/fwlink/?LinkId=104574** 或 **http://go.microsoft.com/fwlink/?LinkId=104575**
- Dell 提供了大量協助工具。如果您不理解本文件介紹的步驟或者 系統執行達不到預期的效果,請隨時使用這些協助工具。如需這 些協助工具的詳細資訊,請參閲系統的《安裝和疑難排解指南》 或《硬體擁有者手冊》中的 **Getting Help** (獲得幫助)一節。
- 技術資訊、系統文件以及最新的檔案下載可以透過 Dell 支援網站 **support.dell.com** 取得。如需其他資訊,請參考 **www.dell.com/ostechsheets**;如需電源解決方案的文章, 請參考 **www.dell.com/powersolutions**。
- n Dell 社群論壇:**http://www.dellcommunity.com/supportforums/**
- 若要重新安裝作業系統,請使用 *Dell Systems Management*  **M** President *Tools and Documentation* (Dell 系統管理工具與文件) 媒體  $(\bigcirc)$ 然而,除非是由 Dell 支援部門建議,否則不建議您重新安  $\frac{1}{\sinh 2\pi}$ 裝作業系統。

如果您已經有 Windows 網域,可以將現有系統上的資訊 移轉至新的系統。

**註:**移轉至新的伺服器之前,您必須先收集特定資訊。 如需有關移轉的詳細資訊,請參閱 Microsoft 網站 **http://go.microsoft.com/fwlink/?LinkId=106133**。

- 寬頻數據機 讓您的網路可透過網際網路服務供應商 (ISP) 連線至 網際網路。
- 防火牆 協助您確保本機網路不會受到網際網路未經授權的 存取。
- 路由器 傳送 (或路由) 您的網路以及其他網路 (例如網際網路) 之間的資訊。
- 交換器 為電腦和其他裝置提供額外的網路連接點。

如需有關連接與設定路由器的更多資訊,請參閲 Microsoft® 網站 **http://go.microsoft.com/fwlink?LinkId=106133**。

Windows<sup>®</sup> Small Business Server (SBS) 2008 會隨附一個產品識別碼 和一個虛擬識別碼。虛擬識別碼 是用於虛擬的作業系統環境中。 如需有關使用虛擬產品識別碼的詳細資訊,請參閱 Microsoft 網站 **http://go.microsoft.com/fwlink/?LinkID=117792**。

## 豪華版

本文件中的資訊如有更改,恕不另行通知 **© 2008 Dell Inc.** 版權所有,翻印必究。 未經 Dell Inc. 的書面許可,嚴格禁止以任何形式複製這些材料。

*Dell* 和 *DELL* 標誌是 Dell Inc. 的商標;*Microsoft* 和 *Windows* 是 Microsoft Corporation 在美國及/ 或其他國家/地區的商標或註冊商標 Dell Inc. 對其他公司的商標和名稱不擁有任何專利權

Windows Small Business Server 2008 豪華版包括了第二台伺服器, 它是以 Windows Server<sup>®</sup> 2008 技術為基礎, 以及面向 Small Business 的 Microsoft SQL Server 2008 標準版複本。 Windows $^\circledR$  Server 2008 技術和 Microsoft $^\circledR$  SQL Server $^\circledR$  2008 標準版 提供 x86 (32 位元) 和 x64 兩種版本。如果特殊應用程式需要的話, 您可以使用 x86 版本的作業系統和 Microsoft SQL Server。每個應用 程式的產品識別碼由各自的媒體提供。第二台伺服器的參考資料 及作業系統媒體會隨附於第一台伺服器。

## 現有伺服器的移轉

## 用戶端存取權限的必要條件

存取您網路的每位使用者或每個系統都必須擁有 Windows Small Business Server 2008 的用戶端存取權限 (CAL)。您的 Dell 系統中 的 Windows Small Business Server 2008 已經預先安裝五個 CAL。 如果您需要購買其他授權,請聯絡您的 Dell 客戶代表或是造訪 **www.dell.com** 中的 Software and Accessories (軟體與附件) 一節。

## 開始之前,請確定您已經有產品識別碼、具有防火牆功能的路由器以 及網路纜線。

### 含獨立路由器及數據機的網路

## 常用網路裝置

- 1. 將網路纜線的一端插入伺服器的網路配接器上,同時將另一端插入 路由器上的內部 (本機) 介面。
- 註:請確定網路卡上的連結指示燈在整個安裝期間皆亮起。網路線必須 維持連接狀態。
- 2. 確認您的網路硬體 (例如路由器) 已經開啟, 同時已經適當地連線 至網際網路。

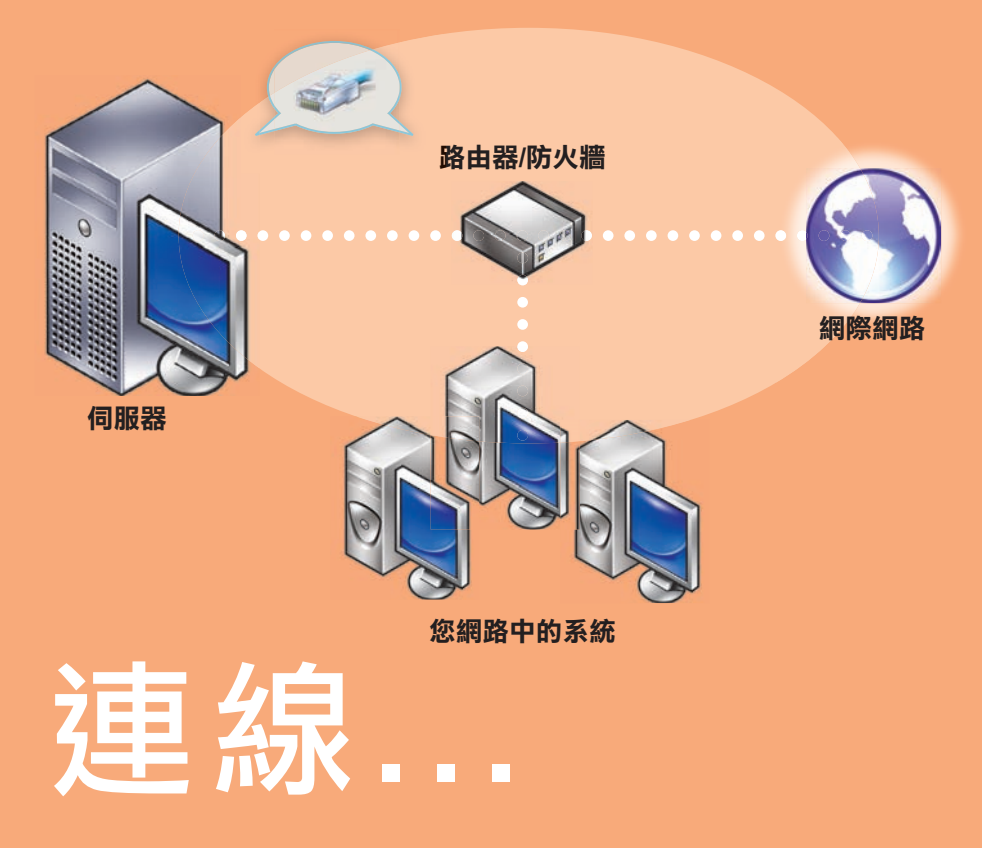

# 寬頻數據機 路由器/防火牆 しょうしょう しょうしょう しゅうしょう しょうしょう あいしょう うちのう 交換器 (同服器 インプロトライト マイナン インタイム こうしょう こうしょう 同服器 のみのあい しょうしょう

#### 含交換器與組合式路由器/數據機的網路

## 產品識別碼的位置

註:Windows Small Business Server 2008 豪華版的兩個產品識別碼是印在 COA 標籤上, Windows Small Business Server 2008 豪華版的虛擬識別碼和 面向 Small Business 的 Microsoft SQL Server 2008 標準版的產品識別碼則是 印在媒體盒上。

**2008** 年 **8** 月

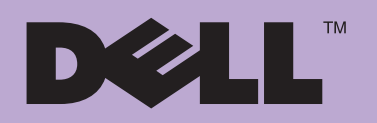

## 完成安裝

您現在可以開始使用您的系統。 **Windows SBS Console** (Windows SBS 主控台) 顯示了 **Getting Started Tasks** (開始工作) 清單。請完成工作以設定 您的系統。

在您安裝 Windows Small Business Server 2008 之後,請立即完成 **Getting Started Tasks** (開始工作) 區段的工作。

主:出廠時預先安裝的系統中已經在額外的硬碟分割區中提供了 Exchange 資料夾、SharePoint 資料夾和 Windows Update Repository 資料夾,以便實現更佳的性能與可靠性。

## 設定伺服器和網路

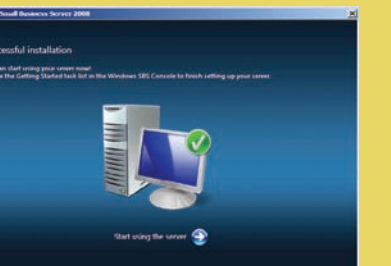

使用者必讀

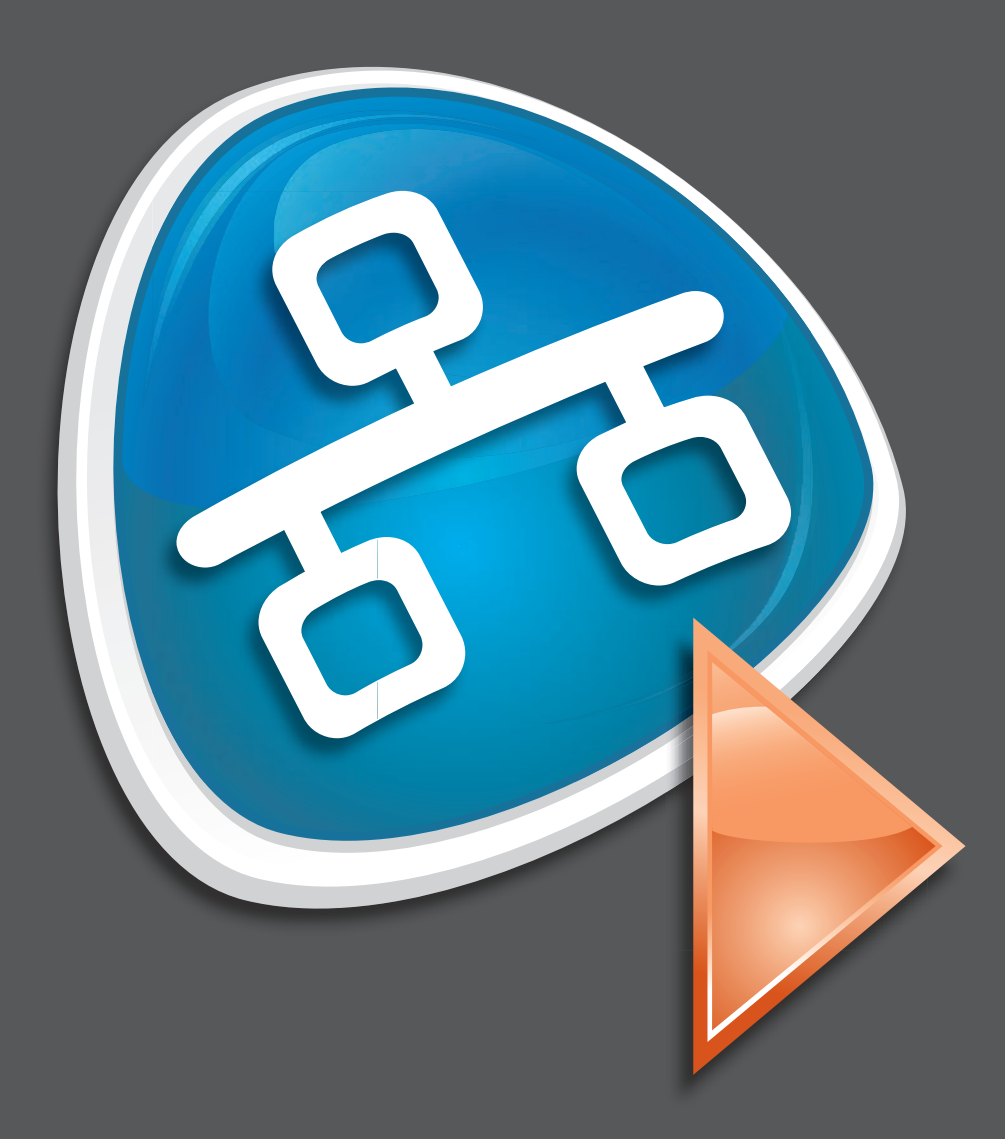

#### 連線到網際網路

在 **Getting Started Tasks** (開始工作) 區段中,按一下 **Connect to the Internet** (連線到網際網路) 以便設定系統與網路的網際網路連線。

#### 保護資料

在 **Getting Started Tasks** (開始工作) 區段中,按一下 **Configure server backup** (設定伺服器備份) 以設定及管理您的系統備份和 **Windows Live OneCare** (選擇性)。

### 新增使用者、系統與裝置

在 **Getting Started Tasks** (開始工作) 區段中按一下 **Add a new user account** (新增使用者帳戶),以便使用者、系統與裝置能夠存取系統 上的資源。**Add a new user account** (新增使用者帳戶) 區段也提供有 關在網路中新增共用印表機的資訊。

#### 發展業務

在 **Getting Started Tasks** (開始工作) 區段中按一下 **Set up your Microsoft Office Live Small Business Websites** (建立 Microsoft Office Live Small Business 網站),建立一個能夠進行線上銷售並吸引新顧 客的專業網站。

註:Microsoft Office Live Small Business 在某些國家/地區可能不 可用。

## 連線伺服器至網路

Windows®<br>Small Business Server 2008

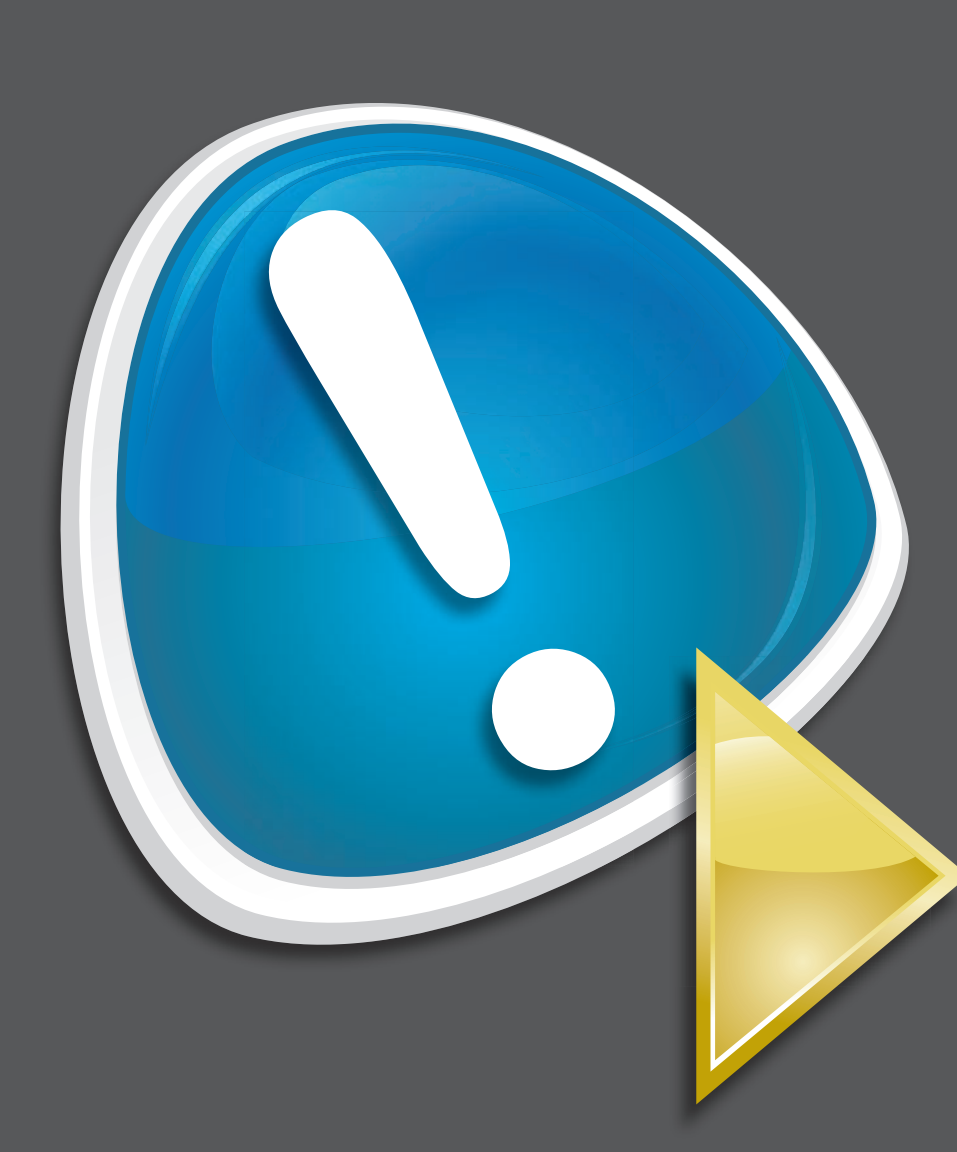

**?**

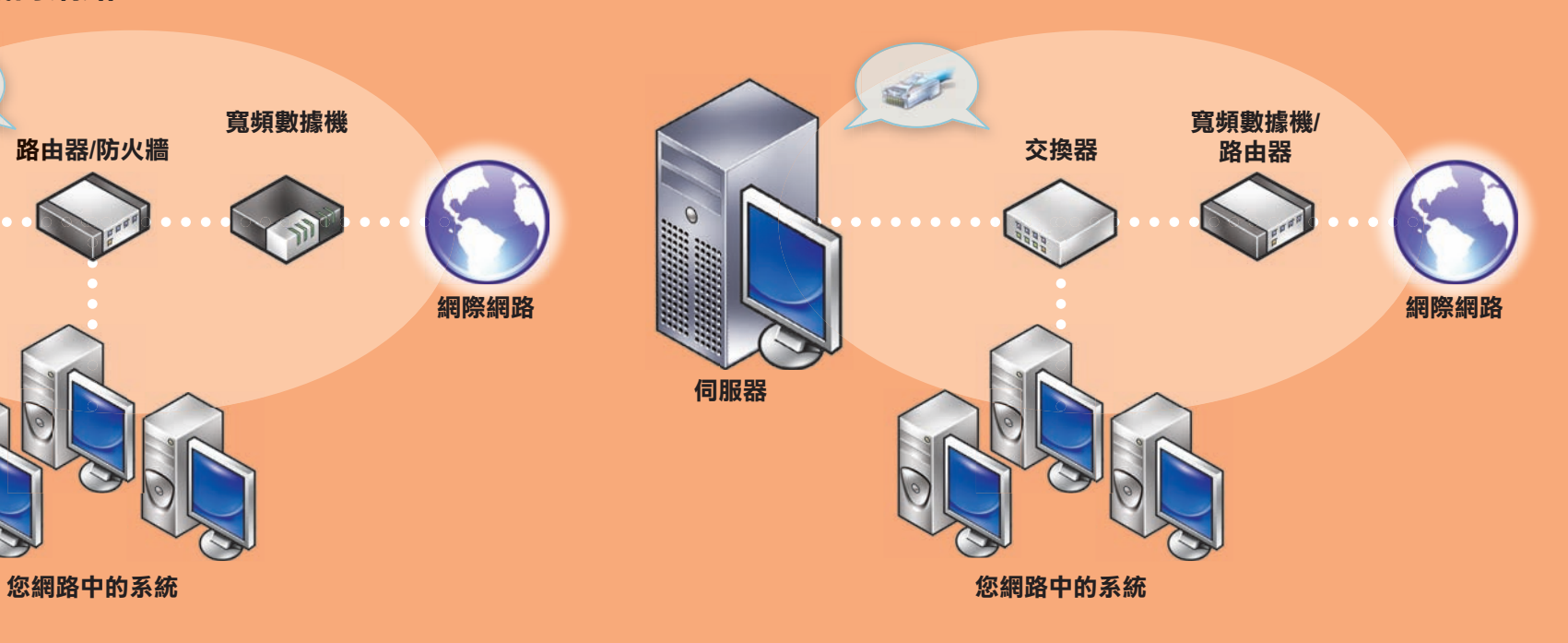

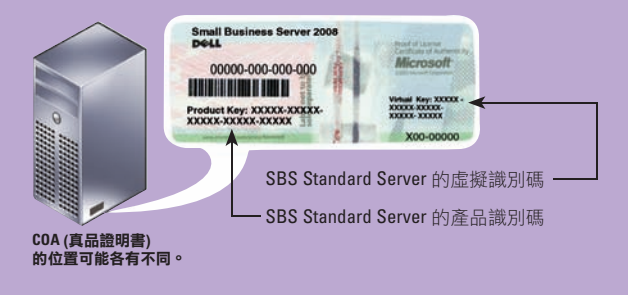

產品識別碼在 **Windows SBS 2008** 標準版中的位置